## **Handleiding Exporteurs FloraXchange**

## **Aanbod**

Als koper heeft u de mogelijkheid om via aanbod nu leverbaar aanbod te kopen. U moet dit gedeelte zien als de webshop. De kweker zal dan van ons de bestelling doorgezet krijgen.

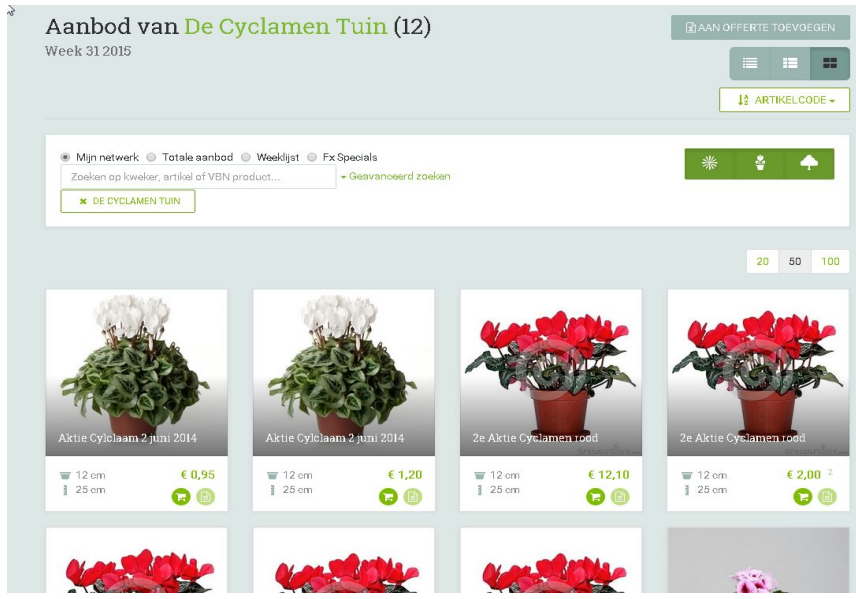

Na het doorklikken op een aanbodregel krijgt u de overige informatie te zien

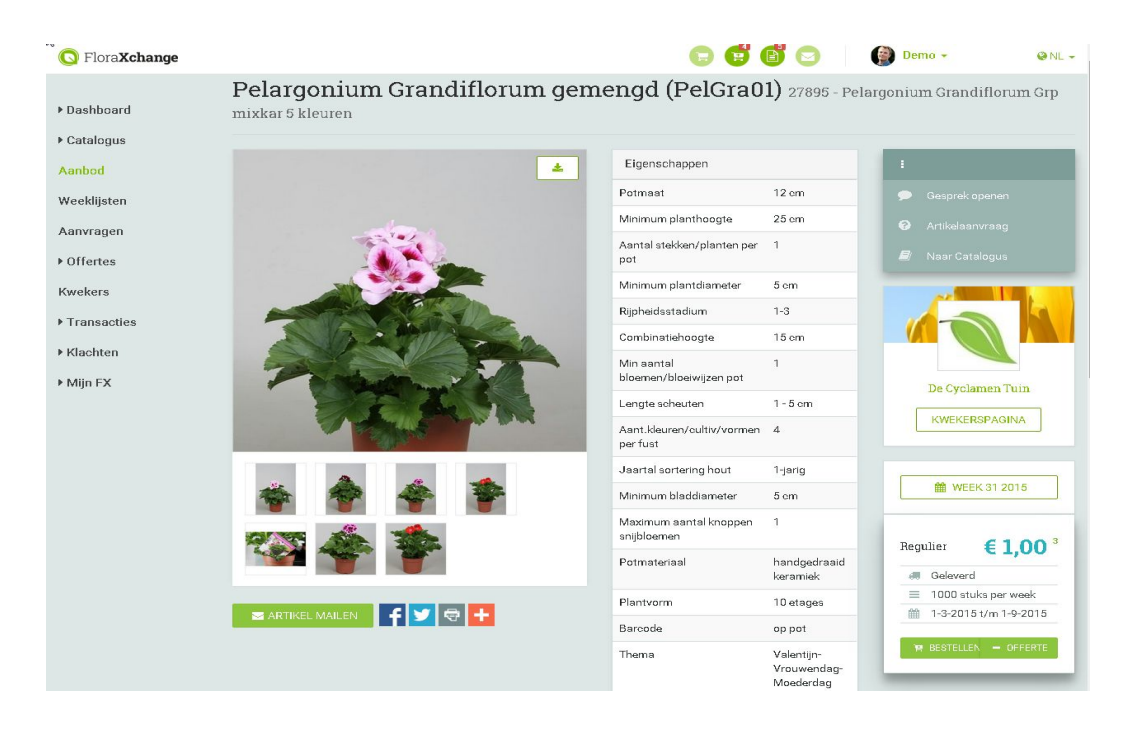

U kunt net als in een ander soort webshop direct bestellen door het in het winkelmandje te stoppen en verder te winkelen. Naderhand kunt u dan alle bestellingen doorzetten naar de kweker.

## **Catalogus**

U als koper kunt selecties maken van artikelen van kwekers die u wilt volgen.

U krijgt dan 1 x per week een excellijst toegestuurd met de door u uitgekozen regels met de aantallen en prijs die voor u van toepassing zijn.

U vraagt dus eigenlijk een wekelijkse beschikbaarheid en klantspecifieke aantallen en prijzen van die regels op.

In deze excellijst zal het aanbod per teler worden onderverdeeld.

Als u bij ons een koppeling neemt op basis van Quotes of Vmp zal dit aanbod digitaal naar uw eigen systeem worden doorgezet.

U kunt dan in de Catalogus ook per artikel beheren welke fusten en foto's u via die koppeling wilt binnenkrijgen.

Ook bestaat er de mogelijkheid om de artikelnaam aan te passen naar een voor u duidelijke commerciële naam. Ook dat kan worden doorgezet naar uw eigen systeem.

Eerst zoekt u bv een kweker of soort:

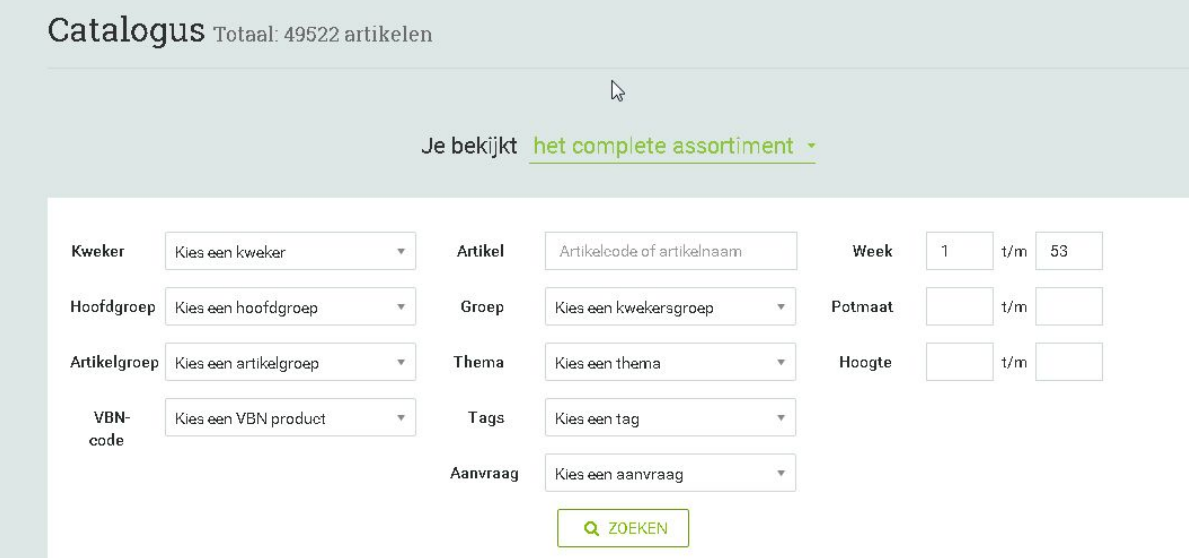

Allereerst gaat u de kweker volgen zodat deze bij u in het netwerk komt:

![](_page_2_Picture_196.jpeg)

Nu kunt u de teler vragen om toestemming om een weeklijst op te starten:

![](_page_2_Picture_197.jpeg)

Na goedkeuring van de kwekerskant zult u zien dat de verandert in v

×

Om een artikel op de weeklijst te plaatsen klikt u het groene blokje met de letter W aan. Daarna zal het artikel op de weeklijst komen. De teler ziet nu een weeklijst van u in zijn omgeving verschijnen en zal dan de beschikbaarheid,aantallen en prijs voor u kunnen ingegeven.

![](_page_2_Picture_198.jpeg)

![](_page_3_Picture_0.jpeg)

Als u wilt weten wat het reguliere aanbod van dit artikel is kunt u op het euro tekentje klikken:

![](_page_3_Picture_2.jpeg)

![](_page_3_Picture_161.jpeg)

Na het plaatsen van artikelen op de weeklijst zal het te zien en te beheren zijn onder uitgekozen artikelen. Ook kunt u de nog niet gekozen artikelen per teler of filter in 1 overzicht zien.

![](_page_4_Picture_190.jpeg)

Bij de uitgekozen artikelen kunt u dus ook het beheer t.b.v. de koppeling ...

Door op de foto te drukken kunt u de foto selecteren die u wilt zien of via een koppeling wilt binnenkrijgen:

![](_page_4_Picture_3.jpeg)

Door op de artikelnaam te klikken kunt u de naam aanpassen naar een andere naam bv. t.b.v uw gekoppelde webshop.Wel na selectie op het groene vinkje drukken.

![](_page_4_Picture_5.jpeg)

Pelargonium Grandifloxum... Pelargonium Grandiflorum Grp mixkar 5 kleuren

Ook kunt u een eigen referentie meegeven zodat het artikel overeenkomt met uw eigen codes die u misschien voor klanten hanteert.

![](_page_5_Picture_103.jpeg)

Zoals u ziet is nu de naam veranderd en staat het in Fx tussen haakjes zodat u kunt zien dat het is aangepast.

![](_page_5_Picture_104.jpeg)

Door op beladingen te drukken kunt u de belading(en) selecteren t.b.v de koppeling. Wel na selectie op het groene vinkje drukken.

![](_page_5_Picture_4.jpeg)